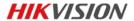

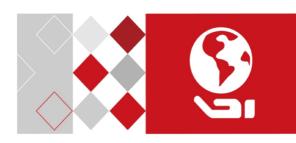

# Explosion-Proof Thermal Network Bullet Camera

Quick Start Guide

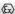

#### **Ouick Start Guide**

COPYRIGHT ©2018 Hangzhou Hikvision Digital Technology Co., I td.

#### ALL RIGHTS RESERVED.

Any and all information, including, among others, wordings, pictures, graphs are the properties of Hangzhou Hikvision Digital Technology Co., Ltd. or its subsidiaries (hereinafter referred to be "Hikvision"). This user manual (hereinafter referred to be "the Manual") cannot be reproduced, changed, translated, or distributed, partially or wholly, by any means, without the prior written permission of Hikvision. Unless otherwise stipulated, Hikvision does not make any warranties, guarantees or representations, express or implied, regarding to the Manual.

#### About this Manual

This manual is applicable to Explosion-Proof Bullet Thermal Network Camera.

The Manual includes instructions for using and managing the product. Pictures, charts, images and all other information hereinafter are for description and explanation only. The information contained in the Manual is subject to change, without notice, due to firmware updates or other reasons. Please find the latest version in the company website (http://overseas.hikvision.com/en/).

Please use this user manual under the guidance of professionals.

## Trademarks Acknowledgement

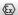

HIKVISION and other Hikvision's trademarks and logos are the properties of Hikvision in various jurisdictions. Other trademarks and logos mentioned below are the properties of their respective owners.

# Legal Disclaimer

TO THE MAXIMUM EXTENT PERMITTED BY APPLICABLE LAW. THE PRODUCT DESCRIBED, WITH ITS HARDWARE, SOFTWARE AND FIRMWARE, IS PROVIDED "AS IS", WITH ALL FAULTS AND ERRORS, AND HIKVISION MAKES NO WARRANTIES, EXPRESS OR IMPLIED, INCLUDING WITHOUT LIMITATION, MERCHANTABILITY, SATISFACTORY QUALITY, FITNESS FOR A PARTICULAR PURPOSE, AND NON-INFRINGEMENT OF THIRD PARTY. IN NO EVENT WILL HIKVISION, ITS DIRECTORS, OFFICERS, EMPLOYEES, OR AGENTS BE LIABLE TO YOU FOR ANY SPECIAL CONSEQUENTIAL INCIDENTAL OR INDIRECT DAMAGES, INCLUDING, AMONG OTHERS, DAMAGES FOR LOSS OF BUSINESS PROFITS, BUSINESS INTERRUPTION, OR LOSS OF DATA OR DOCUMENTATION, IN CONNECTION WITH THE USE OF THIS PRODUCT, EVEN IF HIKVISION HAS BEEN ADVISED OF THE POSSIBILITY OF SUCH DAMAGES.

REGARDING TO THE PRODUCT WITH INTERNET ACCESS. THE USE OF PRODUCT SHALL BE WHOLLY AT YOUR OWN BISKS. HIKVISION SHALL NOT TAKE ANY RESPONSIBILITES FOR ABNORMAL OPERATION, PRIVACY LEAKAGE OR OTHER DAMAGES RESULTING FROM CYBER ATTACK, HACKER ATTACK, VIRUS INSPECTION, OR OTHER INTERNET SECURITY RISKS: HOWEVER, HIKVISION WILL PROVIDE TIMELY TECHNICAL SUPPORT IF REQUIRED.

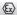

SURVEILLANCE LAWS VARY BY JURISDICTION. PLEASE CHECK ALL RELEVANT LAWS IN YOUR JURISDICTION BEFORE USING THIS PRODUCT IN ORDER TO ENSURE THAT YOUR USE CONFORMS THE APPLICABLE LAW. HIKVISION SHALL NOT BE LIABLE IN THE EVENT THAT THIS PRODUCT IS USED WITH ILLEGITIMATE PURPOSES.

IN THE EVENT OF ANY CONFLICTS BETWEEN THIS MANUAL AND THE APPLICABLE LAW, THE LATER PREVAILS.

# Regulatory Information

## **FCC Information**

Please take attention that changes or modification not expressly approved by the party responsible for compliance could void the user's authority to operate the equipment.

FCC compliance: This equipment has been tested and found to comply with the limits for a Class A digital device, pursuant to part 15 of the FCC Rules. These limits are designed to provide reasonable protection against harmful interference when the equipment is operated in a commercial environment. This equipment generates, uses, and can radiate radio frequency energy and, if not installed and used in accordance with the instruction manual, may cause harmful interference to radio communications. Operation of this equipment in a residential area is likely to cause harmful interference in which case the user will be required to correct the interference at his own expense.

### **FCC Conditions**

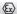

This device complies with part 15 of the FCC Rules. Operation is subject to the following two conditions:

- 1. This device may not cause harmful interference.
- 2. This device must accept any interference received, including interference that may cause undesired operation.

# **EU Conformity Statement**

( (

This product and - if applicable - the supplied accessories too are marked with "CE" and comply therefore with the applicable harmonized

European standards listed under the EMC Directive 2014/30/EU, the LVD Directive 2014/35/EU, the RoHS Directive 2011/65/EU, the ATEX Directive 2014/34/EU.

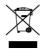

2012/19/EU (WEEE directive): Products marked with this symbol cannot be disposed of as unsorted municipal waste in the European Union. For proper recycling, return this product to your

local supplier upon the purchase of equivalent new equipment, or dispose of it at designated collection points. For more information see: <a href="https://www.recyclethis.info">www.recyclethis.info</a>

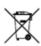

2006/66/EC (battery directive): This product contains a battery that cannot be disposed of as unsorted municipal waste in the European Union. See the product documentation for specific battery information. The battery is marked with

this symbol, which may include lettering to indicate cadmium (Cd), lead (Pb), or mercury (Hg). For proper recycling, return the

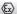

# Thermal Bullet Camera • Quick Start Guide

battery to your supplier or to a designated collection point. For more information see:www.recyclethis.info

## Intended use of the camera

ATEX: (Ex) Fxd IIC T6 Gb/Fx tD A21 T80°C

IECEx: Exd IIC T6 Gb/Ex tD A21 T80°C

Hazardous Area Classification: Zone 1, Zone 2, Zone 21, Zone 22.

IP Degree: IP68 (2m, 2h)

## Ex Standards:

IFC.

60079-0: FN 60079-0: 2012

2011

IFC. 60079-1: FN 60079-1: 2014

2014

IFC: 60079-31: FN 60079-31: 2014

2013

# Nameplate:

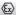

# Explosion-Proof Thermal Network Bullet Camera

E >

| Product Model:                                                          |                   | WARNING:                               |
|-------------------------------------------------------------------------|-------------------|----------------------------------------|
| <b>C€</b> 0035                                                          | IECEx TUR 17.0057 | DO NOT OPEN<br>WHEN ENERGIZED          |
| TÜV 17 ATEX 8142                                                        | Ex db IIC T6 Gb   | WARNING:                               |
| ⚠ II 2 G Ex db II C T6 Gb                                               | Ex tb ⅢC T80°C Db | DO NOT TAKE                            |
| ■ I 2 D Ex tb IIIC T80°C Db                                             |                   | APART THE<br>FASTENERS OF<br>GERMANIUM |
| Environment Temperature: $-40^{\circ}\text{C} \sim +60^{\circ}\text{C}$ |                   |                                        |
| Protection Level: IP68                                                  |                   | GLASS RING,OR<br>THE CEMENTED          |
| Working Voltage: AC100-240V                                             |                   | JOINTS MAY BE                          |
| Rated Power: ≤15W                                                       |                   | DAMAGED                                |
| Product No.:                                                            |                   | CAUTION:                               |
| Date of Production:<br>Hangzhou Hikvision Digital Technology Co., Ltd.  |                   | USE FASTENERS<br>WITH YIELD            |
| 555 Qianmo Road, Binjiang District, Hangzhou , China                    |                   | STRESS≥450MPa                          |

## Special Conditions for Safe Use:

- 1. Ambient Temperature: -40°C to +60°C.
- 2. DO NOT OPEN WHEN ENERGIZED.
- 3. POTENTIAL ELECTROSTATIC CHARGING HAZARD SEE INSTRUCTIONS
- 4. When assembly, operation and maintenance, the operator must follow the requirements of the IEC 60079-14: latest version Explosive atmosphere- Part 14: Electrical installation design, selection and erection, beside of the manufacturer's operation instruction or its National equivalent.

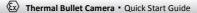

 Repair and overhaul shall comply with IEC 60079-19: latest version or its National equivalent.

# Industry Canada ICES-003 Compliance

This device meets the CAN ICES-3 (A)/NMB-3(A) standards requirements.

# Warning:

This is a class A product. In a domestic environment this product may cause radio interference in which case the user may be required to take adequate measures.

# Safety Instruction

These instructions are intended to ensure that user can use the product correctly to avoid danger or property loss.

The precaution measure is divided into "Warnings" and "Cautions"

**Warnings:** Serious injury or death may occur if any of the warnings are neglected.

Cautions: Injury or equipment damage may occur if any of the cautions are neglected.

| A                                                                    | Δ                                                                                 |
|----------------------------------------------------------------------|-----------------------------------------------------------------------------------|
| Warnings Follow these safeguards to prevent serious injury or death. | Cautions Follow these precautions to prevent potential injury or material damage. |

7

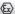

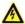

## Warnings

- Grounding:
  - The both internal and external earthing shall be connected reliably.
  - Ground wire cross-sectional area of not less than the phase connector cross-sectional area level, at least 4 mm<sup>2</sup>.
- All the electrical operation should be strictly compliance with the electrical safety regulations, fire prevention regulations and other related regulations of the nation and region.
- Make sure that the power has been disconnected before you wire, install or disassemble the camera. Never wire, install or disassemble the camera in explosive environment.
- Do not connect several devices to one power adapter as adapter overload may cause over-heating or a fire hazard.
- When the camera is installed on wall or ceiling, the device shall be firmly fixed.
- If smoke, odors or noise rise from the camera, turn off the power at once and unplug the power cable, and then contact the service center.
- If the camera does not work properly, contact your dealer or the nearest service center. Never attempt to disassemble the camera yourself. (We shall not assume any responsibility for problems caused by unauthorized repair or maintenance.)

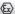

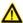

#### Cautions

- Make sure the power supply voltage is correct before using the camera.
- Do not drop the camera or subject it to physical shock.
- To ensure explosion-proof performance, do not damage explosion-proof surface.
- Do not touch sensor modules with fingers. If cleaning is necessary, use clean cloth with a bit of ethanol and wipe it gently. If the camera will not be used for an extended period, please replace the lens cap to protect the sensor from dirt.
- Do not aim the camera at the sun or extra bright places.
   Blooming or smearing may occur otherwise (which is not a malfunction), and affect the endurance of sensor at the same time
- The sensor may be burned out by a laser beam, so when any laser equipment is in using, make sure that the surface of sensor will not be exposed to the laser beam.
- Do not place the camera in extremely hot, cold (the operating temperature shall be-40°C to +60°C), dusty or damp locations, and do not expose it to high electromagnetic radiation.
- To avoid heat accumulation, good ventilation is required for operating environment.
- To prevent accumulation of electrostatic charge, only damp cloth can be used during the cleaning.

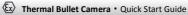

- Keep the camera away from liquid while in use.
- While in delivery, the camera shall be packed in its original packing, or packing of the same texture.
- Regular part replacement: a few parts (e.g. electrolytic capacitor) of the equipment shall be replaced regularly according to their average enduring time. The average time varies because of differences between operating environment and using history, so regular checking is recommended for all the users. Please contact with your dealer for more details.
- Improper use or replacement of the battery may result in hazard of explosion. Replace with the same or equivalent type only. Dispose of used batteries according to the instructions provided by the battery manufacturer.
- If the product does not work properly, please contact your dealer or the nearest service center. Never attempt to disassemble the camera yourself. (We shall not assume any responsibility for problems caused by unauthorized repair or maintenance.)

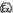

# **Table of Contents**

| 1 Introduction                                  | 13   |
|-------------------------------------------------|------|
| 1.1 Overview                                    | 13   |
| 1.2 Model Description                           | 13   |
| 2 Appearance Description                        | 15   |
| 2.1 Camera Overview                             | 15   |
| 2.2 Cable Description                           | 16   |
| 3 Installation                                  | 17   |
| 3.1 Bracket Installation                        | 17   |
| 3.2 Camera Installation                         | 21   |
| 3.3 Junction Box Installation                   | 23   |
| 4 Setting the Network Camera over the LAN       | 29   |
| 4.1 Wiring                                      | 29   |
| 4.2 Activating the Camera                       |      |
| 4.2.1 Activation via Web Browser                |      |
| 4.2.2 Activation via SADP Software              | 31   |
| 4.3 Modifying the IP Address                    | 33   |
| 5 Accessing via Web Browser                     | 37   |
| 6 Operating via Hik-Connect App                 | 40   |
| 6.1 Enable Hik-Connect Service on Camera        | 40   |
| 6.1.1 Enable Hik-Connect Service via SADP Softw | vare |
|                                                 | 40   |
| 6.1.2 Enable Hik-Connect Service via Web Brows  | er   |
|                                                 |      |
| 6.2 Hik-Connect Setup                           |      |
| 6.3 Adding Camera to Hik-Connect                |      |
| 6.4 Initializing the Memory Card                | 45   |

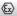

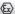

# 1 Introduction

# 1.1 Overview

Explosion-proof network camera is a surveillance product capable of video/audio collecting, smart encoding and network transmitting. It adopts an embedded system and a high-performed hardware process platform to achieve good stability and reliability.

You can visit and configure your camera via web browser and client software.

Explosion-proof network camera adopts a stainless steel enclosure, receiving an IP68 rating for ingress protection.

**Application Scenarios:** oil industry, mine fields, chemical industry, port, grain processing industry, etc..

# 1.2 Model Description

This manual is applicable to the following models:

Table 1-1 Applicable Model List

| Model List    |   |                 |
|---------------|---|-----------------|
| DS-2TD2466-9> | ( | DS-2TD2466T-25X |

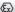

# Thermal Bullet Camera • Quick Start Guide

# Explanation of model naming:

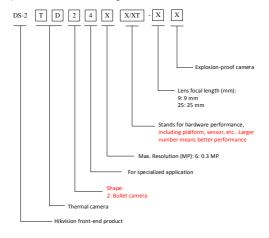

Figure 1-1 Model Explanation

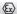

# 2 Appearance Description

# 2.1 Camera Overview

See the figure below for

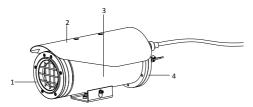

Figure 2-1 Overview of Type I Camera

Table 2-1 Description of Type I Camera

| No. | Description |
|-----|-------------|
| 1   | Front cover |
| 2   | Sun shield  |
| 3   | Main body   |
| 4   | Rear cover  |

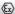

# 2.2 Cable Description

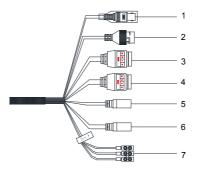

Figure 2-2 Overview of Cables
Table 2-2 Description of Cables

| No. | Description                    |
|-----|--------------------------------|
| 1   | Video out (BNC)                |
| 2   | RJ45 Ethernet interface        |
| 3/4 | Alarm input and output         |
| 5   | Audio input                    |
| 6   | Audio output                   |
| 7   | Power cord (85 VAC to 264 VAC) |

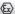

# 3 Installation

## Before you start:

- Make sure the device in the package is in good condition and all the assembly parts are included.
- The standard power supply is 85 to 264 VAC, please make sure your power supply matches with your camera.
- Make sure all the related equipment is power-off during the installation
- Check the specification of the products for the installation environment
- Make sure that the wall is strong enough to withstand four times the weight of the camera and the bracket.

For the camera that supports IR, you are required to pay attention to the following precautions to prevent IR reflection:

 Make sure that there is no reflective surface too close to the camera lens. The IR light from the camera may reflect back into the lens causing reflection.

# 3.1 Bracket Installation

## Before you start:

There is a wall mounting bracket and a junction box included in the package.

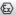

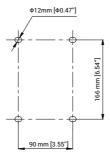

Figure 3-1 Dimension of a Wall Mounting Bracket

# Steps:

1. Disassemble the PT joint and the bracket plate.

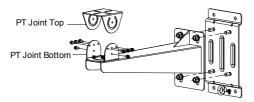

Figure 3-2 PT Joint

2. Install the bracket plate onto the wall with M12 screws.

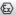

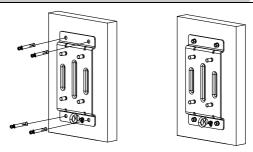

Figure 3-3 Bracket Plate

Install the PT joint top to the mounting base of the camera with four UNC1/4 screws.

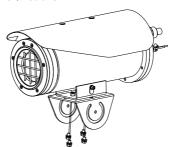

Figure 3-4 Install PT Joint with Camera

4. Drill four holes in the wall with a Φ12 drill.

5. Attach the bracket on the wall, and then drill four M8 metal expansion screw.

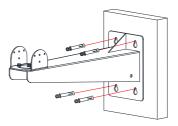

Figure 3-5 Drill Expansion Screws

6. Loosen the screws and adjust the panning position of the PT joint.

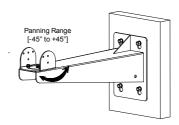

Figure 3-6 Screw the PT Joint to Wall Mounting Bracket

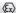

# 3.2 Camera Installation

## Steps:

 Align the screw holes on PT joint top with those on PT joint bottom.

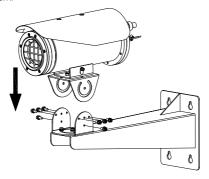

Figure 3-7 Assemble the PT Joints

- 2. Hook the safety rope of the camera onto the bracket.
- Adjust the tilting position of the camera, and fix the camera to the bracket.

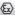

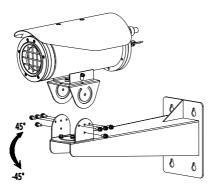

Figure 3-8 Install the Camera with Bracket

4. Route the cable through the explosion-proof tube.

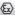

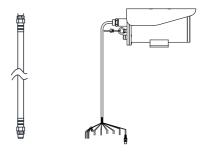

Figure 3-9 Explosion-proof Tube

# 3.3 Junction Box Installation

# Steps:

- Attach the junction box onto the wall, and mark the four screw sites with pencil.
- 2. Drill four screw holes on the wall (M6 screw, depth: 7mm).
- Use the Allen wrench to secure the junction box on the wall with four screws.

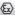

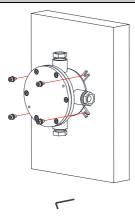

Figure 3-10 Secure the Junction Box

- 4. Loosen the screws to disassemble the junction box cover.
- 5. Loosen the cable glands and keep the glands aside.

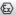

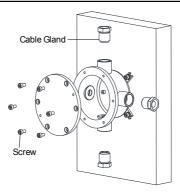

Figure 3-11 Disassemble the Junction Box

#### 6 Connect the cables

- Route the camera cables through the top cable gland and insert them into the junction box.
- Route the external cables through the bottom cable gland and insert them into the junction box.
- Poke through the sealing ring, and use the sealing rings to cover the cables
- Connect the power cables with the connector, and then connect the video cables.

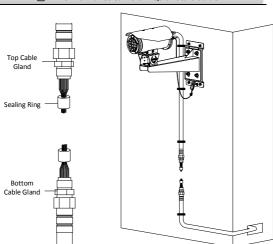

Figure 3-12 Connect Cables

7. Cover the junction box with the screws.

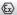

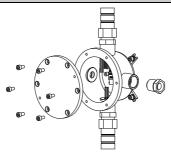

Figure 3-13 Cover the Junction Box

# 8. Seal the junction box.

- 1). Insert the T-shaped plug into the sealing ring.
- 2). Fix the cable gland to seal the junction box.

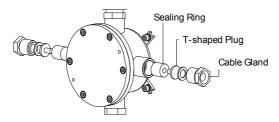

Figure 3-14 Seal the Junction Box

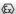

# Result:

The Installation is complete, see the figure below.

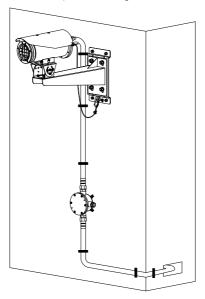

Figure 3-15 Installation Complete

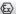

# 4 Setting the Network Camera over the LAN

#### Note:

You shall acknowledge that the use of the product with Internet access might be under network security risks. For avoidance of any network attacks and information leakage, please strengthen your own protection.

If the product does not work properly, contact your dealer or the nearest service center for help.

# 4.1 Wiring

Connect the camera to network according to the following figures.

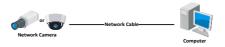

Figure 4-1 Connecting Directly

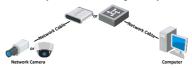

Figure 4-2 Connecting via a Switch or a Router

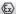

# 4.2 Activating the Camera

You are required to activate the camera first by setting a strong password for it before you can use the camera.

Activation via Web Browser, Activation via SADP, and Activation via Client Software are all supported. We will take activation via SADP software and Activation via Web Browser as examples to introduce the camera activation.

#### Note:

Refer to the User Manual of Network Camera for Activation via Client Software

## 4.2.1 Activation via Web Browser

## Steps:

- Power on the camera. Connect the camera to your computer or the switch/router which your computer connects to.
- Input the IP address into the address bar of the web browser, and press Enter to enter the activation interface.

#### Notes:

- The default IP address of the camera is 192.168.1.64.
- The computer and the camera should belong to the same subnet.
- For the camera enables the DHCP by default, you need to use the SADP software to search the IP address.

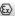

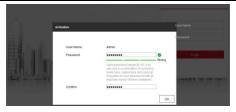

Figure 4-3 Activation Interface(Web)

3. Create a password and input the password into the password field.

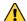

STRONG PASSWORD RECOMMENDED – We highly recommend you create a strong password of your own choosing (using a minimum of 8 characters, including upper case letters, lower case letters, numbers, and special characters) in order to increase the security of your product. And we recommend you reset your password regularly, especially in the high security system, resetting the password monthly or weekly can better protect your product.

- 4. Confirm the password.
- Click **OK** to save the password and enter the live view interface.

## 4.2.2 Activation via SADP Software

SADP software is used for detecting the online device, activating the camera, and resetting the password.

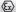

Get the SADP software from the supplied disk or the official website, and install the SADP according to the prompts.

Follow the steps to activate the camera.

#### Steps:

- Bun the SADP software to search the online devices.
- 2. Check the device status from the device list, and select the inactive device

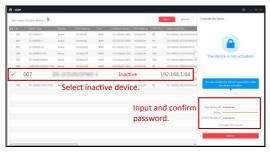

Figure 4-4 SADP Interface

#### Note:

The SADP software supports activating the camera in batch. Refer to the user manual of SADP software for details.

3. Create and input the new password in the password field, and confirm the password.

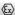

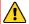

STRONG PASSWORD RECOMMENDED—We highly recommend you create a strong password of your own choosing (using a minimum of 8 characters, including upper case letters, lower case letters, numbers, and special characters) in order to increase the security of your product. And we recommend you reset your password regularly, especially in the high security system, resetting the password monthly or weekly can better protect your product.

#### Note:

You can enable the Hik-Connect service for the device during activation. Refer to Chapter 6.1 for detailed information.

4. Click Activate to start activation.

You can check whether the activation is completed on the popup window. If activation failed, make sure that the password meets the requirement and try again.

# 4.3 Modifying the IP Address

## Purpose:

To view and configure the camera via LAN (Local Area Network), you need to connect the network camera in the same subnet with your PC.

Use the SADP software or client software to search and change the IP address of the device. We take modifying the IP Address via SADP software as an example to introduce the IP address modification.

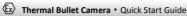

For IP address modification via client software, refer to the user manual of client software.

## Steps:

- 1. Run the SADP software.
- 2. Select an active device.
- Change the device IP address to the same subnet with your computer by either modifying the IP address manually or checking the checkbox of Enable DHCP.

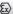

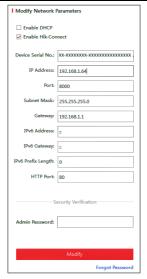

Figure 4-5 Modify the IP Address

### Note:

You can enable the Hik-Connect service for the device during activation. Refer to Chapter 6.1 for detailed information.

4. Input the admin password and click Modify to activate your IP address modification

The batch IP address modification is supported by the SADP. Refer to the user manual of SADP for details.

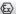

# 5 Accessing via Web Browser

## System Requirement:

Operating System: Microsoft Windows XP SP1 and above version

CPU: 2.0 GHz or higher

RAM: 1G or higher

Display: 1024×768 resolution or higher

Web Browser: Internet Explorer 8.0 and above version, Apple Safari 5.0.2 and above version, Mozilla Firefox 5.0 and above version and Google Chrome 18 and above version

## Steps:

- 1. Open the web browser.
- In the browser address bar, input the IP address of the network camera, and press the Enter key to enter the login interface.

#### Note:

- The default IP address is 192.168.1.64. You are recommended to change the IP address to the same subnet with your computer.
- 3. Input the user name and password.

The admin user should configure the device accounts and user/operator permissions properly. Delete the unnecessary accounts and user/operator permissions.

## Note:

# Thermal Bullet Camera • Quick Start Guide

The device IP address gets locked if the admin user performs 7 failed password attempts (5 attempts for the user/operator).

4. Click Login.

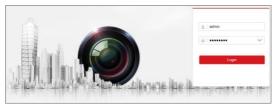

Figure 5-1 Login Interface

Install the plug-in before viewing the live video and managing the camera. Follow the installation prompts to install the plugin.

#### Note:

You may have to close the web browser to finish the installation of the plug-in.

Please click here to download and install the plug-in. Close the browser when installing the plug-in.

Figure 5-2 Download Plug-in

Reopen the web browser after the installation of the plug-in and repeat steps 2 to 4 to login.

#### Note:

For detailed instructions of further configuration, please refer to the user manual of network camera.

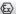

# 6 Operating via Hik-Connect App

## Purpose:

Hik-Connect is an application for mobile devices. With the App, you can view live image of the camera, receive alarm notification and so on.

#### Note:

Hik-Connect service is not supported by certain camera models.

# 6.1 Enable Hik-Connect Service on Camera

## Purpose:

Hik-Connect service should be enabled on your camera before using the service.

You can enable the service through SADP software or web browser.

# 6.1.1 Enable Hik-Connect Service via SADP Software Steps:

- 1. Check the checkbox of Enable Hik-Connect on:
  - "Activate the Device" page during camera activation, refer to Chapter 4.2.2.
  - Or "Modify Network Parameters" page during modifying IP address, refer to Chapter 4.3.
- 2. Create a verification code or change the verification code.

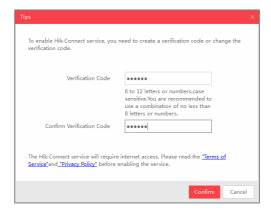

Figure 6-1 Verification Code Setting (SADP)

#### Note:

The verification code is required when you add the camera to Hik-Connect app.

- 3. Click and read "Terms of Service" and "Privacy Policy".
- 4. Confirm the settings.

# 6.1.2 Enable Hik-Connect Service via Web Browser Before vou start:

You need to activate the camera before enabling the service. Refer to Chapter 4.2.

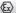

#### Steps:

- 1. Access the camera via web browser. Refer to Chapter 5.
- 2. Enter platform access configuration interface: Configuration > Network > Advanced Settings > Platform Access

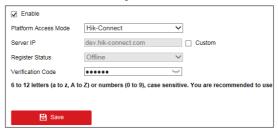

Figure 6-2 Platform Access Configuration (Web)

- 3 Select Platform Access Mode as Hik-Connect
- 4 Check the checkhox of Fnable
- 5. Click and read "Terms of Service" and "Privacy Policy" in popup window.
- 6. Create a verification code or change the verification code for the camera.

#### Note:

The verification code is required when you add the camera to Hik-Connect app.

7. Save the settings.

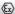

# 6.2 Hik-Connect Setup

## Steps:

- Download and install the Hik-Connect app by searching "Hik-Connect" in App Store or Google Play<sup>TM</sup>.
- 2. Launch the app and register for a Hik-Connect user account.
- 3. Log in Hik-Connect app after registration.

# 6.3 Adding Camera to Hik-Connect

# Before you start:

You need to enable the Hik-Connect service on camera before adding it to your Hik-Connect account. Refer to Chapter 6.1.

## Steps:

 Use a network cable to connect the camera with a router if the camera does not support Wi-Fi.

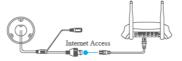

Figure 6-3 Connect a Router

#### Note:

After the camera connects to the network, please wait one minute before any operation on the camera using Hik-Connect app.

In the Hik-Connect app, tap "+" on the upper-right corner and then scan the QR code of the camera to add the camera.

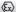

You can find the OR code on the camera or on the cover of the Quick Start Guide of the camera in the package.

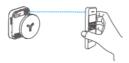

Figure 6-4 Scan QR Code

#### Note:

If the QR code is missing or too blur to be recognized, you can also add the camera by tapping the dicon and inputting the camera's serial number

3. Input the verification code of your camera.

#### Note:

- The required verification code is the code you create or change when you enabling Hik-Connect service on camera
- If you forget the verification code, you can check the current verification code on Platform Access configuration page via web browser.
- 4. Follow the prompts to set the network connection and add the camera to your Hik-Connect account.

#### Note:

For detailed information, refer to the user manual of the Hik-Connect app.

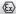

# 6.4 Initializing the Memory Card

Check the memory card status by tapping on the Storage Status in the Device Settings interface.

If the memory card status displays as Uninitialized, tap to initialize it. The status will then change to Normal. You can then start recording any event triggered video in the camera such as motion detection.

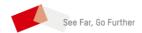